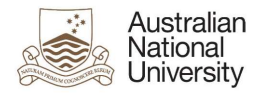

# OIM – Reset Password

Oracle's Identity Manager (OIM) is the single source of truth for the identity of staff, students, alumni and other users of University system resources.

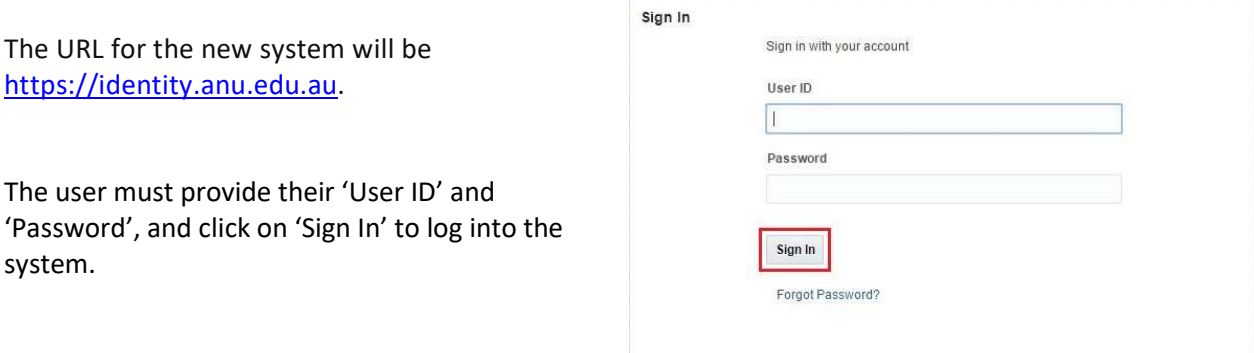

# Homepage

Upon successful login, the following homepage will be displayed which provides the user with a number of self-service functions. In order to reset a user's password, the administrator must click on the 'Manage' button on the top right corner.

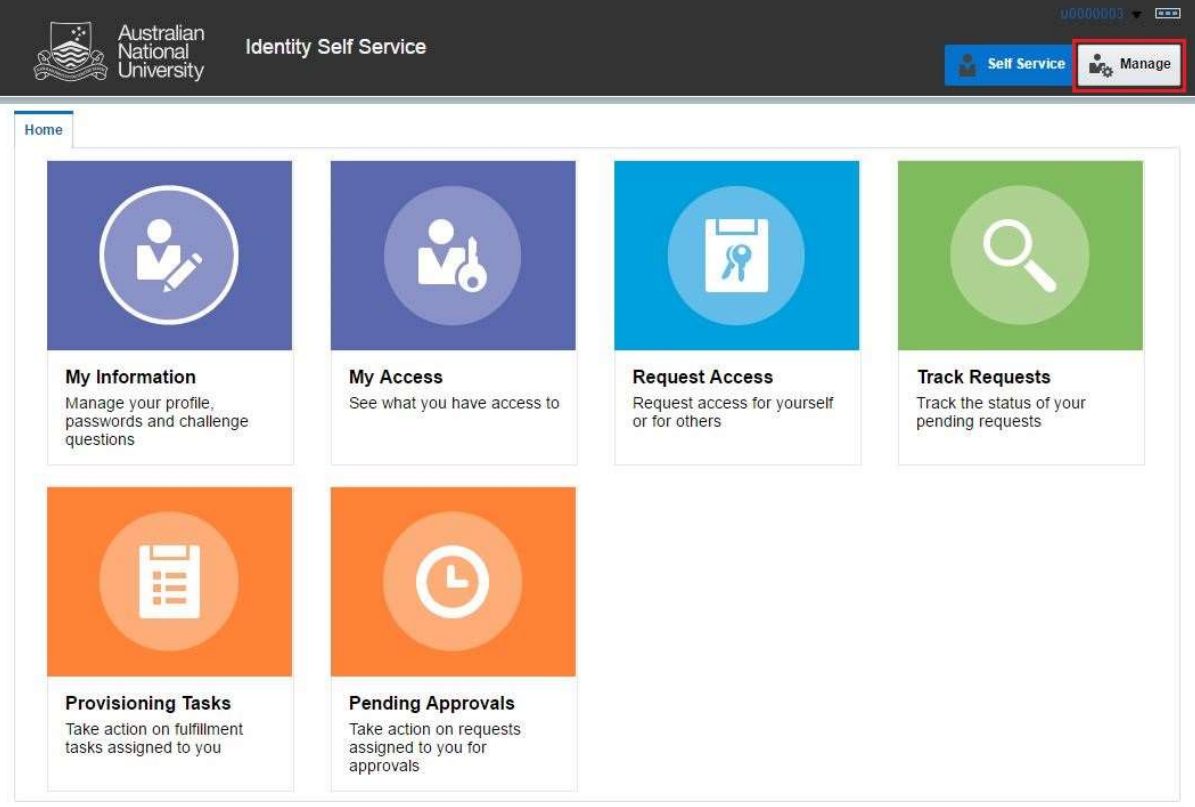

This will then launch the 'Manage' Screen.

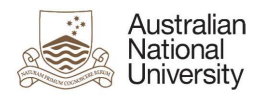

# 1. Manage Screen

Click on 'Users' (as highlighted below) to access and manage user accounts.

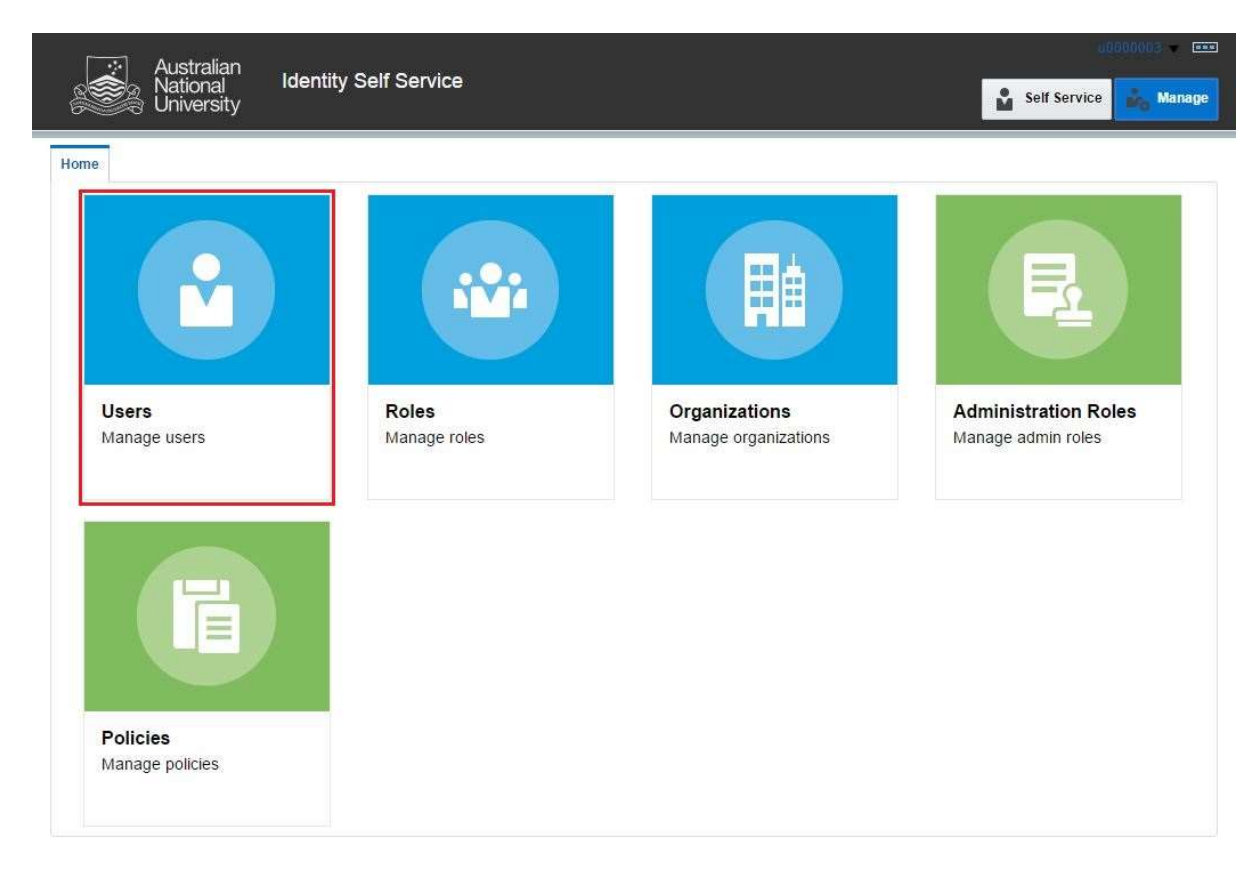

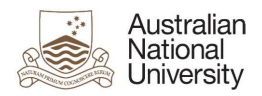

## 2. Manage Users

This screen allows administrators to search and modify a user. The target user can be identified by the search function using their Uni ID.

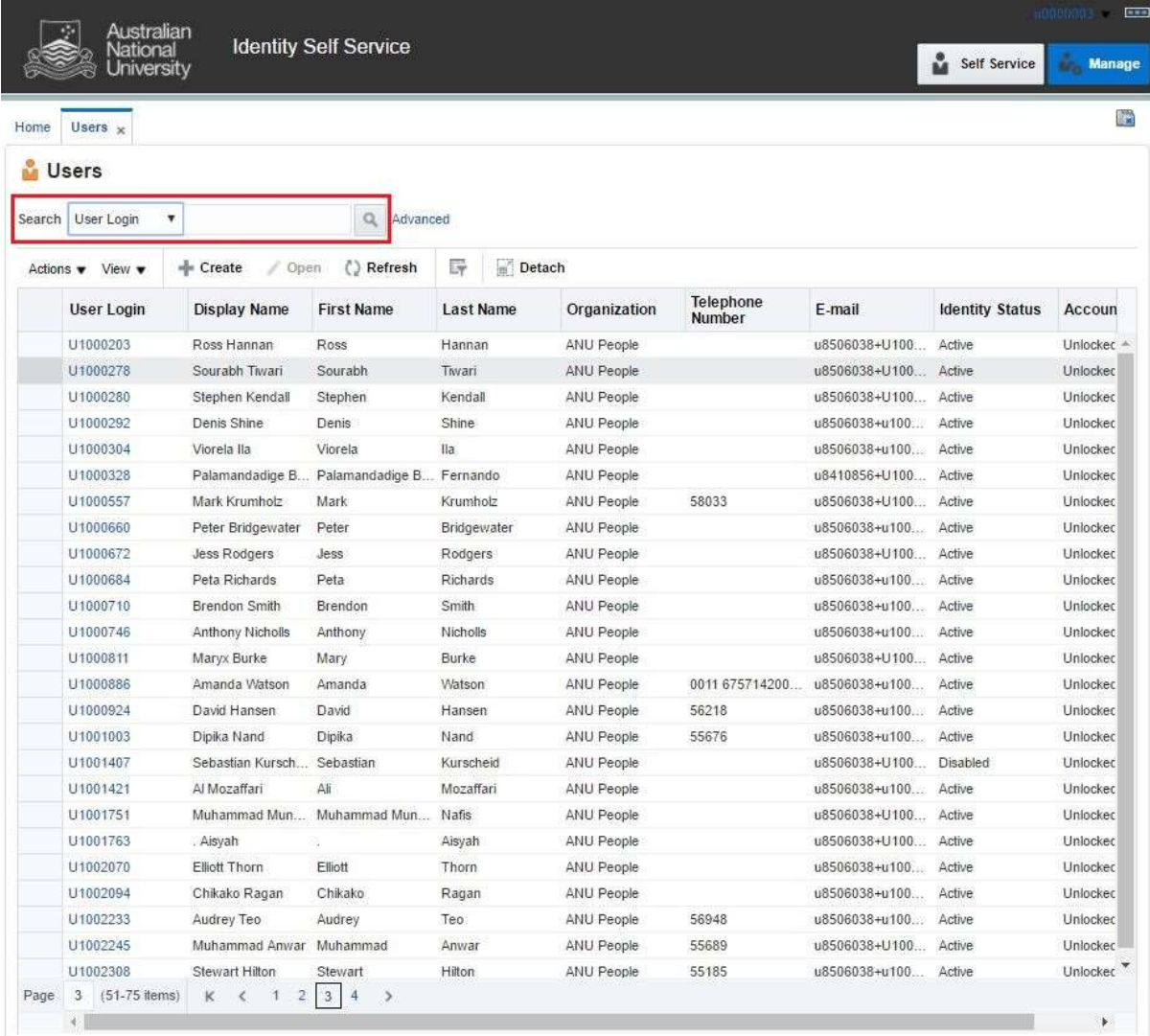

Note: Default value for 'Search' attribute is search by 'Display Name'. This can be changed to search by 'User Login' by using the drop-down menu.

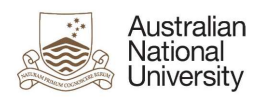

## 3. Search User

Once the account is found, click on the 'User Login' attribute (as highlighted below).

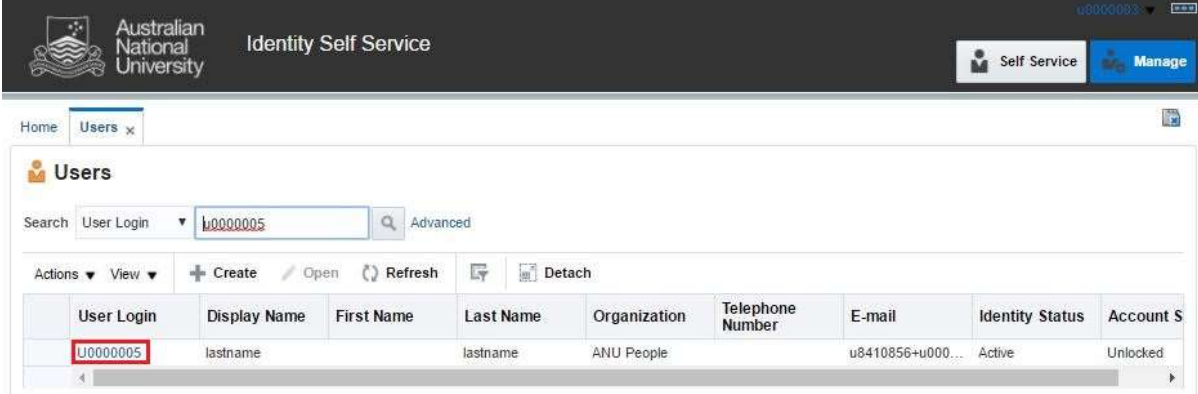

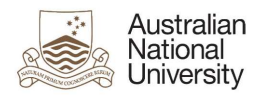

#### 4. User Attributes

This displays all the attributes of the user. Click on 'Reset Password' (as highlighted below) to set a new password for the user.

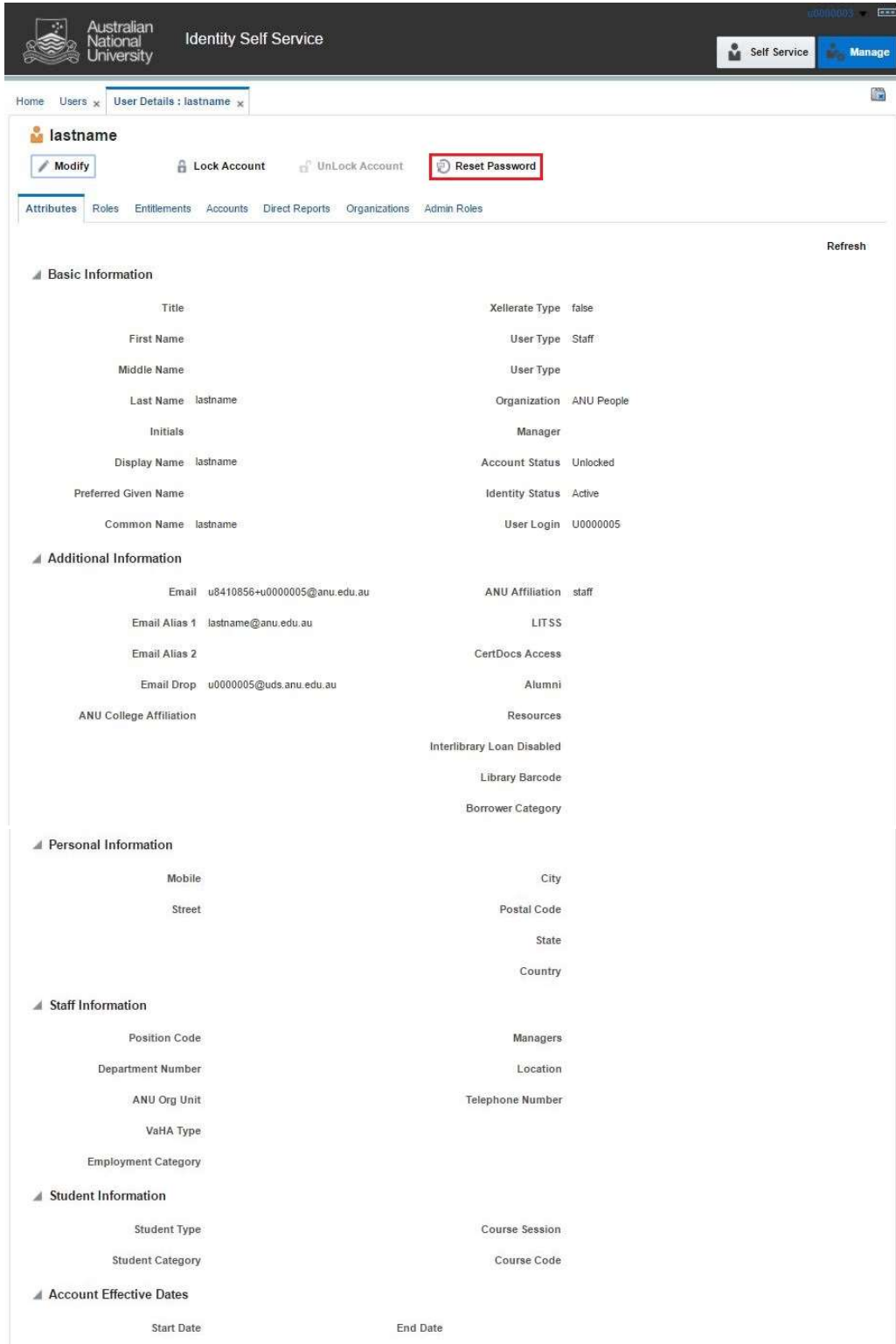

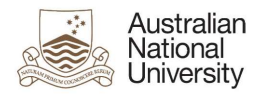

### 5. Reset Password

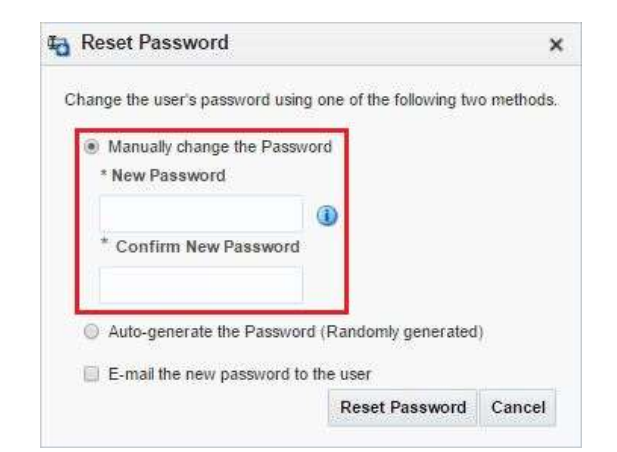

Reset the password by selecting 'Manually change the password' option (as highlighted below).

The new password must comply with the 'Password Policy'. Click on information icon to view the 'Password Policy'.

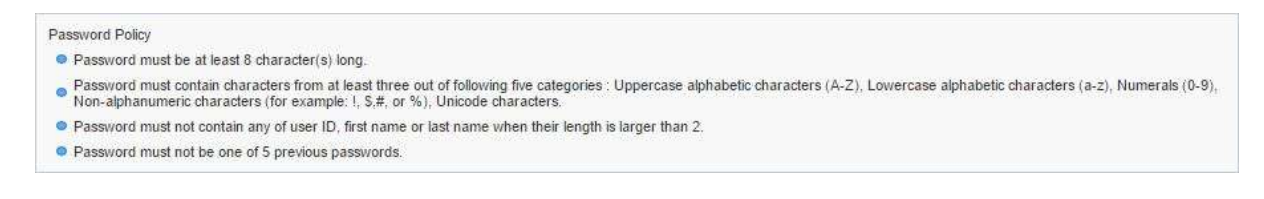

#### Note:

• The new password is temporary and will expire in 24 hours. The user must logon to identity and change their password within this time.